## TECHNOTE [ 02/2014 ]

RP

more than an application

DATE: May, 2015 AUTHOR: cardPresso TECHNICAL SUPPORT PRODUCT/AREA: Design

## Subject: Creating Own Card Model

www.cardPresso.com

In this technote we explain how to create a card Model with different dimensions than the ones provided by default in cardPresso.

Please note that cardPresso sends the data for Printing with the size specified by the driver.

When using cardPresso to print with Retransfer printers like the Evolis Avansia, Magicard Prima 4, DNP CX-D80, JVC CX-7000 and others that are able to print Over the Edge of the card. In these cases the driver provides a print size to cardPresso where the usage of that capacity is already expected. Therefore, when we check the Clear Transfer Film, there is a part of the design that wasn't applied to the CR-80 card.

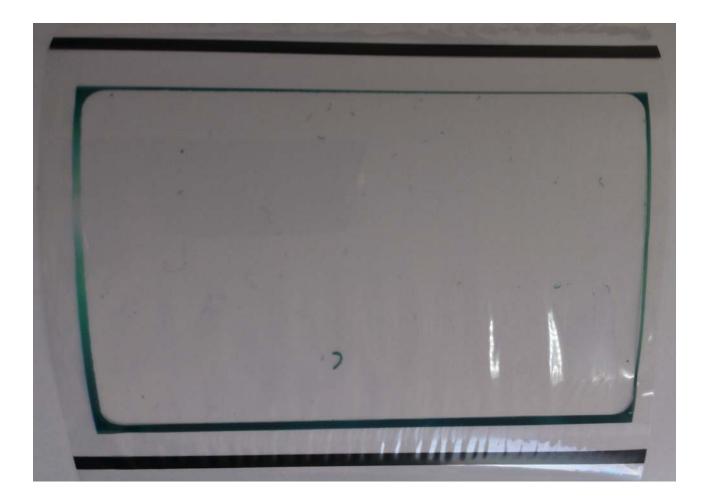

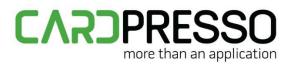

With printers like the Evolis Primacy, Datacard SD360, Zebra ZXP7 and others, they will leave a 1 to 2 mm unprinted area at the edges which is a limitation of the technology used in those printers. If we force the printer to print before the card is in position, the most likely outcome is a broken Ribbon or edges where we can peel the ribbon off of the card.

For printers that return their full print size, it is possible to create a card Model in cardPresso with that size.

To create such a document, you have to start by creating the model.

| Select Card Type |          |         |      | ? ×            |
|------------------|----------|---------|------|----------------|
| Card             | Types CR | 80      | Comn | non Card Types |
| 1))              | MIFARE   | GENERIC | HICO |                |
| 3))              | GENERIC  |         |      |                |
| 🗌 Portrait       |          |         | (    | OK Close       |

Open the card type you want to use as your card model:

On the File menu click Save or Save as and create your file as in the example below, with the new file extension, **.cardModel**.

| File <u>n</u> ame:    | your_card_model.cardModel |                |       |
|-----------------------|---------------------------|----------------|-------|
| Save as <u>t</u> ype: | card (*.card)             |                |       |
| Browse Folders        |                           | <u>S</u> ave C | ancel |

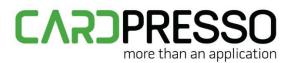

You can save it in cardPresso's folder in "...\Documents\My Cards\My Models" for it to be displayed in the category "My Models" in "Select model type" of cardPresso.

At this point, you've created your new model **your\_card\_model.cardModel**.

Close the document.

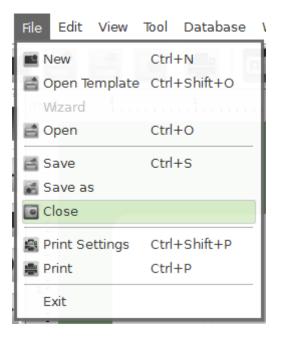

The next step will be to locate your file and open it.

On the File menu click Open and your document should be listed as the most recently saved.

| 🔁 Open Card                                                                                              |                    | ? X   |
|----------------------------------------------------------------------------------------------------|--------------------|-------|
| Explorer                                                                                                 | Sort Cards By Name |       |
| <ul> <li>CardPresso Favorites</li> <li>My Recent Cards</li> <li>My Cards</li> <li>My Computer</li> </ul> | your_card_model    | Close |

When opening the document through the Explorer, select the file extension in the corresponding combo box, otherwise your file will not be listed.

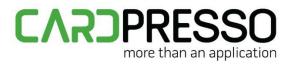

After opening the model, you can customize the dimensions and corners radius through the **Layout** tab, on your right.

| [          |        |             |
|------------|--------|-------------|
| Layout     | Width  | 85.725 mm 🚔 |
| آھ         | Height | 53.975 mm 🚔 |
| g          | RX     | 2 mm 🚔      |
| Background | RY     | 2 mm        |
| Ĕ          |        |             |
| Clipart    |        |             |
| Layouts    |        |             |
| Script     |        |             |

You can also change the orientation of your card by clicking on the **File** menu, **Print Settings** and in **Print Layout** click in **Orientation** and change the card orientation. The card orientation can be changed at any time, but this will be your card's default orientation.

| Print Layout       |                                  |                           |               |
|--------------------|----------------------------------|---------------------------|---------------|
| Card Model         |                                  | 53                        | 5-3           |
|                    | Dimensions 85.725 mm x 53.975 mm |                           |               |
| Orientation        | 🗖 Landscape 🛛 🗸 🔻                | 100                       | icher<br>Land |
| Columns            | Landscape     Portrait           | 10-74<br>(cont)<br>(cont) |               |
| Rows               | 5 🚔                              | 17.71                     | 10.21         |
| Top Margin         | 0 mm                             | 10.000<br>10.000          | 10. 21        |
| Left Margin        | 14.275 mm                        | 53                        |               |
| Vertical Spacing   | 6.781 mm                         |                           |               |
| Horizontal Spacing | 10 mm                            |                           |               |

You can add images, text or other elements to customize the thumbnail that you will see in the preview area.

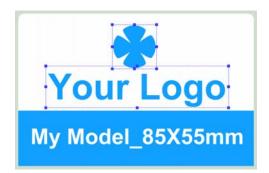

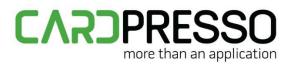

The last step is to save the model that you've just created.

If the document was saved to "...\Documents\My Cards\My Models", the new model will be displayed in the Create Document Dialog Box, under the category "My Models".

| Card Types 1 Card Types | My Models |
|-------------------------|-----------|
| •                       |           |
| Your Logo               |           |
| My Model_85X56mm        |           |

To access this content at any time you can press F1 inside cardPresso or **Help** » **Index**, and go to chapter 3.5.2 - Create your own Model.

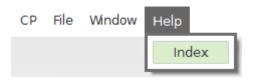

In order to be able to print, at any time, please make sure that after you create the .cardModel file, you go to File » Save As and save the file as .card.